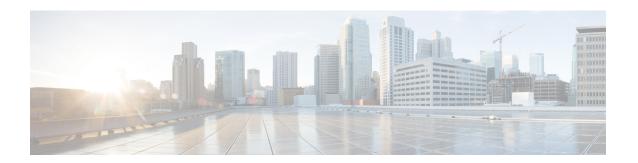

## **Configuring SDM Templates**

- Information About SDM Templates, on page 1
- SDM Templates and Switch Stacks, on page 1
- How to Configure SDM Templates, on page 2
- Monitoring and Maintaining SDM Templates, on page 3
- Configuration Examples for SDM Templates, on page 3
- Additional References for SDM Templates, on page 5
- Feature History for SDM Templates, on page 5

# **Information About SDM Templates**

You can use SDM templates to configure system resources to optimize support for specific features, depending on how your device is used in the network. You can select a template to provide maximum system usage for some functions.

Cisco Catalyst 9300 Series Switches supports the following templates:

- Access
- NAT

After you change the template and the system reboots, you can use the **show sdm prefer** privileged EXEC command to verify the new template configuration. If you enter the **show sdm prefer** command before you enter the **reload** privileged EXEC command, the **show sdm prefer** command shows the template currently in use and the template that will become active after a reload.

# **SDM Templates and Switch Stacks**

In a switch stack, all stack members must use the same SDM template that is stored on the active switch. When a new switch is added to a stack, the SDM configuration that is stored on the active switch overrides the template configured on an individual switch.

You can use the **show switch** privileged EXEC command to see if any stack members are in SDM mismatch mode.

# **How to Configure SDM Templates**

### **Setting the SDM Template**

Follow these steps to use the SDM template to maximize feature usage:

#### **Procedure**

|        | Command or Action                 | Purpose                                                                                                    |
|--------|-----------------------------------|----------------------------------------------------------------------------------------------------|
| Step 1 | enable                            | Enables privileged EXEC mode.                                                                                                    |
|        | Example:                          | Enter your password if prompted.                                                                                                    |
|        | Device> enable                    |                                                                                                    |
| Step 2 | configure terminal                | Enters global configuration mode.                                                                                                    |
|        | Example:                          |                                                                                                    |
|        | Device# configure terminal        |                                                                                                    |
| Step 3 | sdm prefer access   nat           | Sets the switch to the access template.                                                                                                    |
|        | Example:                          |                                                                                                    |
|        | Device(config)# sdm prefer access |                                                                                                    |
| Step 4 | end                               | Returns to privileged EXEC mode.                                                                                                    |
|        | Example:                          |                                                                                                    |
|        | Device(config)# end               |                                                                                                    |
| Step 5 | reload                            | Reloads the operating system.                                                                                                    |
|        | Example:                          | After the system reboots, you can use the <b>show sdm prefer</b> privileged EXEC command to                                                                                                    |
|        | Device# reload                    | verify the new template configuration. If you enter the <b>show sdm prefer</b> command before you enter the reload privileged EXEC command, the <b>show sdm prefer</b> command shows the template currently in use and the template that will become active after a reload. |

# **Monitoring and Maintaining SDM Templates**

| Command         | Purpose                                                           |
|-----------------|-------------------------------------------------------------------|
| show sdm prefer | Displays the SDM template in use.                                 |
| reload          | Reloads the switch to activate the newly configured SDM template. |

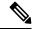

Note

The SDM templates contain only those commands that are defined as part of the templates. If a template enables another related command that is not defined in the template, then this other command will be visible when the **show running config** command is entered. For example, if the SDM template enables the **switchport voice vlan** command, then the **spanning-tree portfast edge** command may also be enabled (although it is not defined on the SDM template).

If the SDM template is removed, then other such related commands are also removed and have to be reconfigured explicitly.

## **Configuration Examples for SDM Templates**

### **Examples: Displaying SDM Templates**

The following example output shows the Access template information on Cisco Catalyst 9300 Series Switches:

#### Device# show sdm prefer access This is the Access template. 4094 Number of VLANs: Unicast MAC addresses: 32768 Overflow Unicast MAC addresses: 1024 L2 Multicast entries: 8192 Overflow L2 Multicast entries: 512 L3 Multicast entries: 8192 Overflow L3 Multicast entries: 512 Directly connected routes: 24576 Indirect routes: 8192 STP Instances: 1024 Security Access Control Entries: 5120 5120 OoS Access Control Entries: Policy Based Routing ACEs: 1024 Netflow Input ACEs: 256 Netflow Output ACEs: 768 Ingress Netflow ACEs: 256 Egress Netflow ACEs: 768 Flow SPAN ACEs: 1024 512 Tunnels: 512 LISP Instance Mapping Entries: Control Plane Entries: 512 Input Netflow flows: 32768 Output Netflow flows: 32768 SGT/DGT (or) MPLS VPN entries: 8192 SGT/DGT (or) MPLS VPN Overflow entries: 512

```
Wired clients:
                                                        2048
                                                        256
 MACSec SPD Entries:
 MPLS L3 VPN VRF:
                                                        255
 MPLS Labels:
                                                        2048
 MPLS L3 VPN Routes VRF Mode:
                                                        7168
  MPLS L3 VPN Routes Prefix Mode:
                                                        3072
 MVPN MDT Tunnels:
                                                        256
 L2 VPN EOMPLS Attachment Circuit:
                                                       256
 MAX VPLS Bridge Domains :
                                                       128
 MAX VPLS Peers Per Bridge Domain:
                                                        32
 MAX VPLS/VPWS Pseudowires :
                                                        1024
These numbers are typical for L2 and IPv4 features.
Some features such as IPv6, use up double the entry size;
so only half as many entries can be created.
* values can be modified by sdm cli.
```

The following example output shows the NAT template information on Cisco Catalyst 9300 Series Switches:

#### Device# show sdm prefer nat

```
This is the NAT template.
  Number of VLANs:
                                                        4094
                                                        32768
 Unicast MAC addresses:
  Overflow Unicast MAC addresses:
                                                        1024
  L2 Multicast entries:
                                                        8192
 Overflow L2 Multicast entries:
                                                       512
                                                       8192
 L3 Multicast entries:
  Overflow L3 Multicast entries:
                                                       512
 Directly connected routes:
                                                        24576
                                                        8192
  Indirect routes:
  Security Access Control Entries:
                                                        5120
  QoS Access Control Entries:
                                                       1024
  Policy Based Routing ACEs:
                                                       5120
 Netflow Input ACEs:
                                                        2.56
 Netflow Output ACEs:
  Flow SPAN ACEs:
                                                        1024
 Tunnels:
                                                        512
 LISP Instance Mapping Entries:
                                                        512
 Control Plane Entries:
                                                        512
  Input Netflow flows:
                                                        32768
  Output Netflow flows:
                                                        32768
  SGT/DGT (or) MPLS VPN entries:
                                                       8192
  SGT/DGT (or) MPLS VPN Overflow entries:
                                                       512
 Wired clients:
                                                        2048
 MACSec SPD Entries:
                                                        256
 MPLS L3 VPN VRF:
                                                        255
 MPLS Labels:
                                                        2048
 MPLS I3 VPN Routes VRF Mode:
                                                        7168
 MPLS L3 VPN Routes Prefix Mode:
                                                       8192
 MVPN MDT Tunnels:
                                                        256
 L2 VPN EOMPLS Attachment Circuit:
                                                        256
 MAX VPLS Bridge Domains :
                                                        128
 MAX VPLS Peers Per Bridge Domain:
                                                        32
 MAX VPLS/VPWS Pseudowires :
                                                        1024
These numbers are typical for L2 and IPv4 features.
Some features such as IPv6, use up double the entry size;
so only half as many entries can be created.
* values can be modified by sdm cli.
```

#### **Examples: Configuring SDM Templates**

Device(config) # sdm prefer access

Device(config)# exit
Device# reload
 Proceed with reload? [confirm]

# **Additional References for SDM Templates**

#### **Related Documents**

| Related Topic                                                                    | Document Title                                       |
|----------------------------------------------------------------------------------|------------------------------------------------------|
| For complete syntax and usage information for the commands used in this chapter. | Command Reference (Catalyst<br>9300 Series Switches) |

# **Feature History for SDM Templates**

This table provides release and related information for features explained in this module.

These features are available on all releases subsequent to the one they were introduced in, unless noted otherwise.

| Release                      | Feature      | Feature Information                                                                                         |
|------------------------------|--------------|----------------------------------------------------------------------------------------------------|
| Cisco IOS XE Everest 16.5.1a | SDM Template | Standard SDM templates can be used to configure system resources to optimize support for specific features. |

Use Cisco Feature Navigator to find information about platform and software image support. To access Cisco Feature Navigator, go to <a href="http://www.cisco.com/go/cfn">http://www.cisco.com/go/cfn</a>.

**Feature History for SDM Templates**